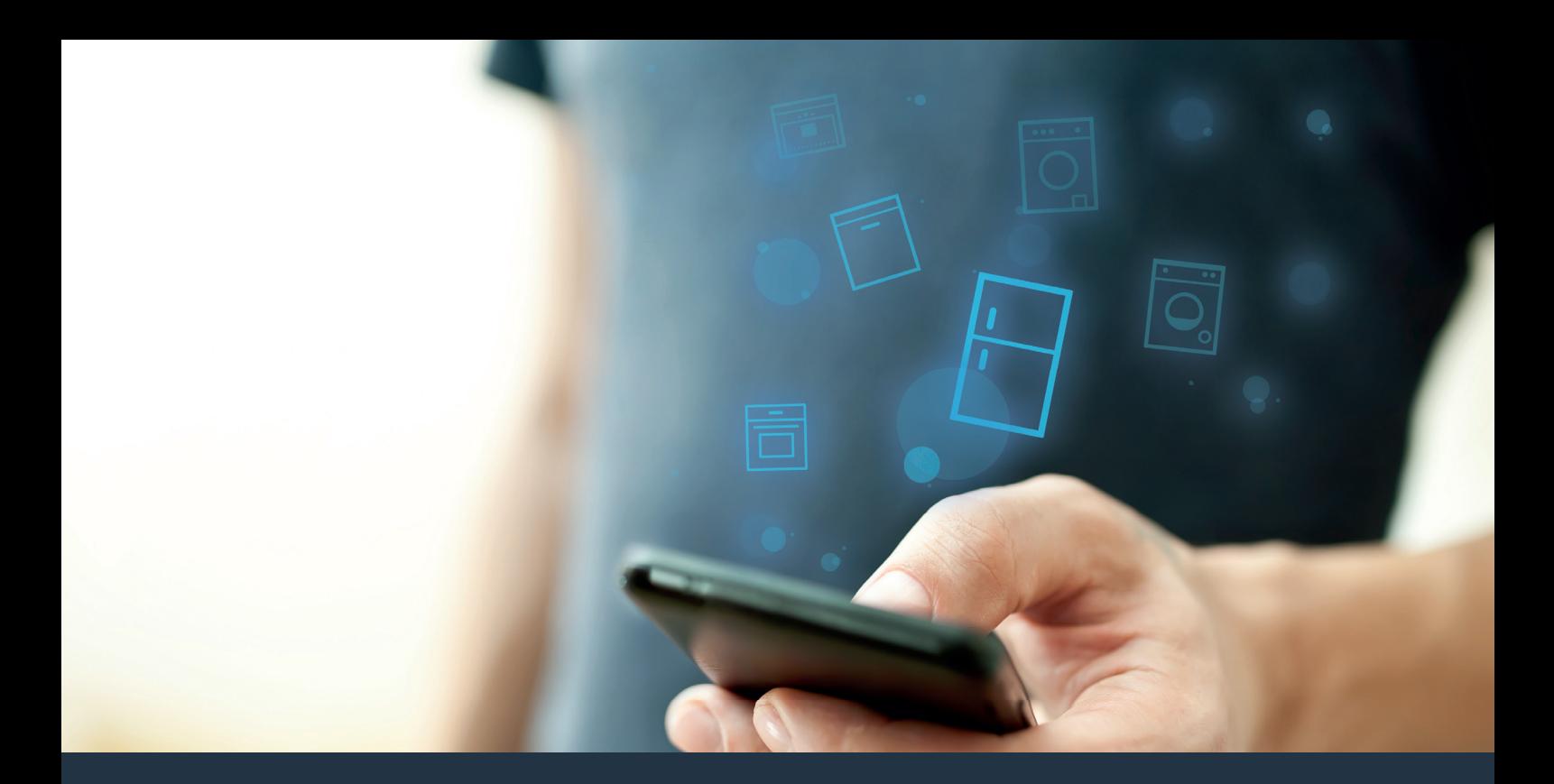

### Connect your cooling appliance – with the future.

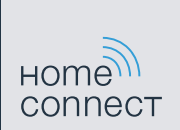

#### Get the best out of your cooling appliance with Home Connect.

Home Connect allows you to look inside your cooling appliance using your smartphone – wherever you are. On the following pages, find out how you can combine your cooling appliance with the pioneering Home Connect app and benefit from a range of further benefits. For all the important information about Home Connect, see www.home-connect.com

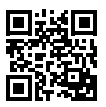

#### What do you need in order to connect your cooling appliance with Home Connect?

- Your smartphone or tablet has the latest operating system version.
- You have a home Wi-Fi network at the site of your cooling appliance Name and password of your home network (Wi-Fi):

Network name (SSID):

Password (key):

- The home network is connected to the Internet and Wi-Fi functionality is enabled.
- Your cooling appliance is unpacked and connected.

## **Step 1:** Set up the Home Connect app

 A Open the App Store (Apple devices) or Google Play Store (Android devices) on your smartphone or tablet.

B Search for "Home Connect" in the Store.

Select the Home Connect app and install it on your smartphone or tablet.

 D Launch the app and set up your Home Connect access. The app guides you through the login process. Then note down your email address and password.

Home Connect login details:

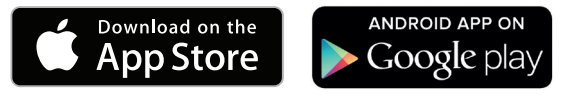

Please check availability at www.home-connect.com

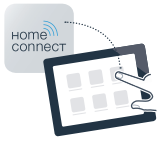

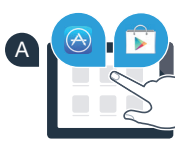

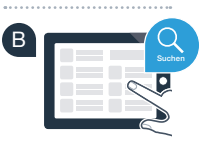

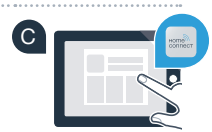

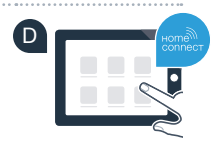

Email: Password:

## **Step 2 (initial start-up): Connect your** cooling appliance to your home Wi-Fi network

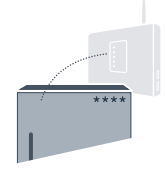

Connect the plug of the cooling appliance as per the accompanying instructions.

 B Turn on your appliance and wait at least two minutes until the internal device initialisation process has completed.

 C Check whether your home network router has WPS functionality (automatic connection). See your router's handbook for more information.

Does your router have WPS functionality (automatic connection)?

Your router has WPS functionality? **Then proceed to Step 2.1 – Automatic connection (WPS).**

or Your router does not have WPS functionality or you are not sure? **Then proceed to Step 2.2 – Manual connection (pro mode).**

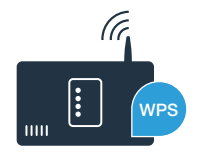

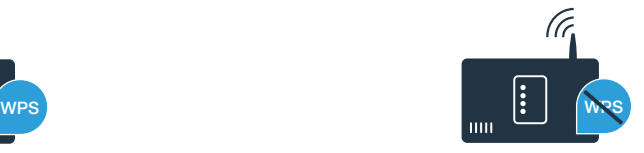

#### **Schritt 2.1:** Automatically connecting your cooling appliance to your home network (Wi-Fi)

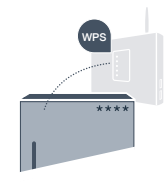

- A Press the **"alarm"** button. **"Cn"** (Connectivity = Home Connect menu) will appear in the indicator panel of the refrigerator compartment.
- Press the "**!"** button in the refrigerator compartment control panel
- C Keep pressing the **"+"** button in the control panel until **"AC"** (automatic Connection) appears in the temperature indicator panel of the refrigerator compartment and **"OF"** appears in the temperature indicator panel of the freezer compartment.
- Press the "**T**" button in the freezer compartment control panel
- E Press **"+"** in the panel to start the automatic connection. The energy-saving mode indicator starts flashing. An animation also appears in the temp. indicator (freezer) for two minutes. During this time, perform the following steps.
- Enable WPS functionality on your home network router (e. g. using the WPS/Wi-Fi button see your router's manual for more information).
- G Once a connection has been successfully established, **"On"** appears in the temperature indicator panel of the freezer compartment. **Then proceed directly to Step 3.**
- If "OF" is displayed in the indicator panel, this means that no connection could be established within the two minutes.

**!**

- 1. Make sure that your cooling appliance is within the range of your home network (Wi-Fi).
- 2. Return to item A or perform a manual connection (step 2.2).

If the appliance is not used for a longer period of time, the menu will close automatically. Return to item **A** 

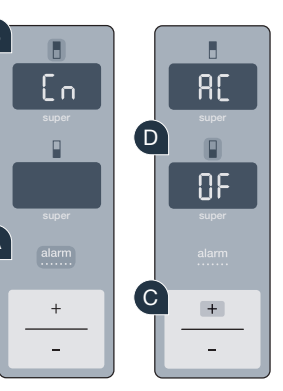

A

B

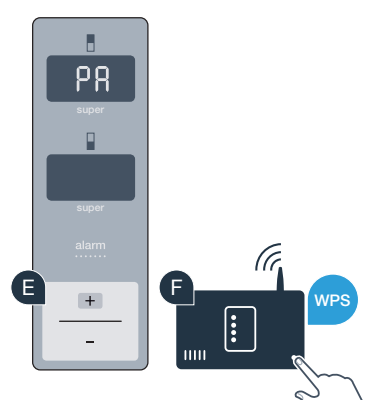

#### **Schritt 2.2:** Manually connecting your cooling appliance to your home network (Wi-Fi)

Most Wi-Fi routers offer WPS functionality. If the Wi-Fi router in question does not offer this, or if you are not sure about this, you can also manually connect the cooling appliance to your home network.

- Press the "alarm" button. **"Cn"** will appear in the temperature indicator panel of the refrigerator compartment.
- Press the "**H**" button in the refrigerator compartment control panel.
- C Keep pressing the **"+"** button in the control panel until **"SA"** (manual Connection) appears in the temperature indicator panel of the refrigerator compartment and **"OF"** appears in the temperature indicator panel of the freezer compartment.
- Press the "**T**" button in the control panel.
- E Press the **"+"** button in the control panel. The appliance is now ready for manual connection.
- The energy-saving mode indicator starts flashing. An animation now also appears in the temperature indicator panel of the freezer compartment for two minutes. During this time, perform the following steps.
- G Your cooling appliance has now set up its own Wi-Fi network for transmitting data with the network name (SSID) **"HomeConnect"**, which you can access using your smartphone or tablet.
	- Go to the general settings menu of your smartphone or tablet and access your Wi-Fi settings.

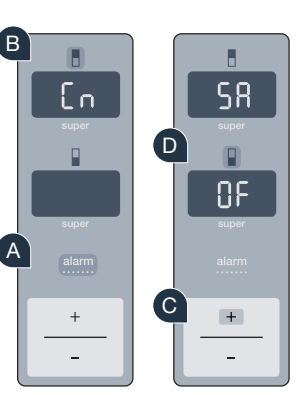

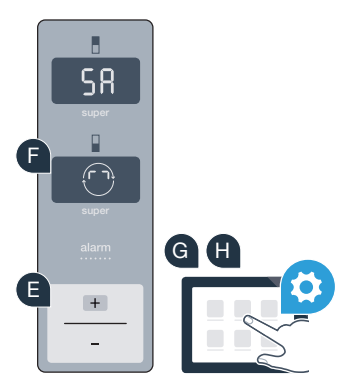

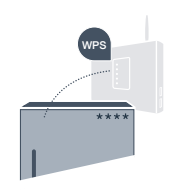

 I Connect your smartphone or tablet to the Wi-Fi network (SSID) **"HomeConnect"** (the Wi-Fi password [key] is "HomeConnect"). It may take up to 60 seconds to establish a connection.

Once a connection has been successfully established, open the Home Connect app on your smartphone or tablet.

The app will now search for your cooling appliance for a few seconds. When the cooling appliance is detected, enter the network name (SSID) and password (key) for your home network (Wi-Fi) in the relevant fields.

L Then select **"Transfer to household appliances"**.

Once a connection has been successfully established, "On" will appear in the indicator panel. **Then proceed directly to Step 3.**

**"OF"** will appear in the indicator panel. No connection could be established within 5 minutes. Make sure that the cooling appliance is within the range of your home network (Wi-Fi) and repeat the process if necessary.

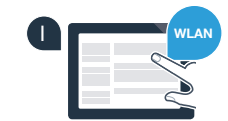

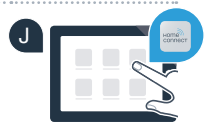

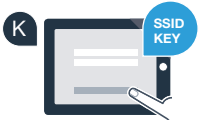

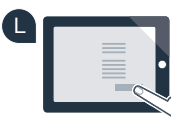

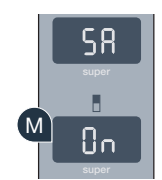

**!**

### **Schritt 3: Connect your cooling appliance** Ito the Home Connect app

Make sure that the app is enabled on your mobile device.

Press the "alarm" button. **"Cn"** (Connectivity = Home Connect menu) will appear in the indicator panel of the refrigerator compartment.

Press the "**f'** button in the refrigerator compartment control panel.

 C Keep pressing the **"+"** button in the control panel until **"PA"** appears in the temperature indicator panel of the refrigerator compartment and **"OF"** appears in the temperature indicator panel of the freezer compartment.

Press the "**T**" button in the freezer compartment control panel.

Press "<sup>+</sup>" in the control panel to connect the appliance to the app. The energy-saving mode indicator starts to light up. An animation also appears in the temperature indicator panel of the freezer compartment.

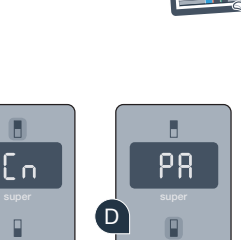

ΠF

 $+$ 

 $\overline{\phantom{a}}$ 

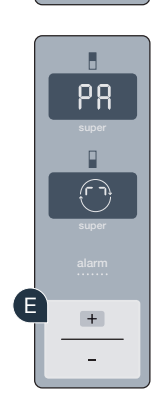

 $\boxed{\text{alarm}}$ 

 $+$ 

A

B

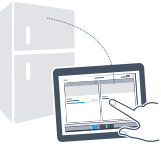

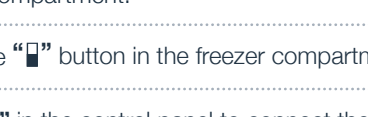

- Take your mobile device. Follow the instructions in the app to complete the process.
- If the cooling appliance does not appear automatically, select "Search for household appliances" in the app and then **"Connect household appliance"**.
- Once a connection has been successfully established, **"PA"** appears in the temperature indicator panel of the refrigerator compartment and **"On"** appears in the temperature indicator panel of the freezer compartment. You have now successfully connected your cooling appliance to the app.

**Connection failed:** Make sure that your smartphone or tablet is connected to your home network (Wi-Fi). Repeat the procedures in step 3 if necessary. If **"Er"** appears in the temperature indicator panel of the freezer compartment, reset the Home Connect settings. (Note: This resets all Home Connect settings.) See the operating instructions for more information about resetting your appliance as well as other tips.

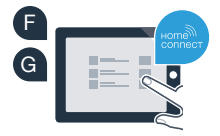

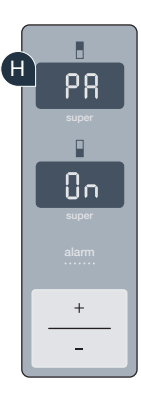

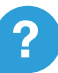

# Activate cameras

If your cooling appliance is connected to your home network (Wi-Fi) and to the Home Connect app, you can enable cameras.

Press the "alarm" button.

**"Cn"** will appear in the temperature indicator panel of the refrigerator compartment. 

- Press the "**F**" button in the refrigerator compartment control panel.
- C Keep pressing the **"+"** button in the control panel until **"CA"** appears in the temperature indicator panel of the refrigerator compartment and **"OF"** appears in the temperature indicator panel of the freezer compartment.
- **D** Press the " $\vert \vert$ " button in the freezer compartment control panel.
- E Press the **"+"** button in the control panel.
- F **"On"** appears in the temperature indicator panel of the freezer compartment and the energy-saving mode indicator lights up. The cameras are now activated.

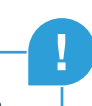

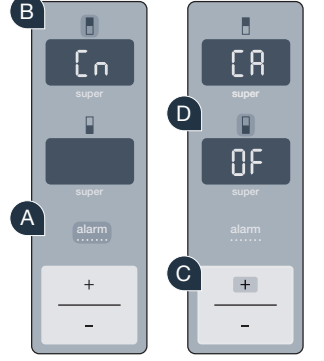

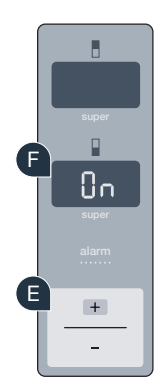

**Note:** If the cameras are enabled and you frequently use the app to check the content of your cooling appliance, this involves a higher transfer of data.

## Deactivate cameras

- Press the "alarm" button. **"Cn"** will appear in the temperature indicator panel of the refrigerator compartment. **Press the "** $\mathbb{F}$ **"** button in the refrigerator compartment control panel. C Keep pressing the **"+"** button in the control panel until **"CA"** appears in the temperature indicator panel
	- of the refrigerator panel and **"On"** appears in the temperature indicator panel of the freezer compartment.
	- Press the "**I**" button in the freezer compartment control panel.
	- E Press the **"+"** button in the control panel.
	- F **"OF"** appears in the temperature indicator panel of the freezer compartment and the energy-saving mode lights up. The cameras are now deactivated.

## Your security is our number one priority.

#### Data security:

The transfer of data is always encrypted. Home Connect meets the highest security standards, and the app is certified according to TÜV Trust IT. Further information on data privacy is available at www.home-connect.com

#### Appliance safety:

To ensure safe operation of your appliance with Home Connect functionality, please consult the safety information in the appliance operating instructions.

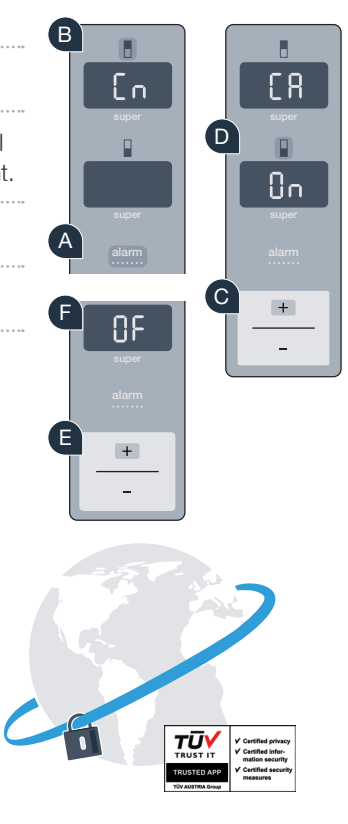

Enjoy the freedom to shape your life as you wish.

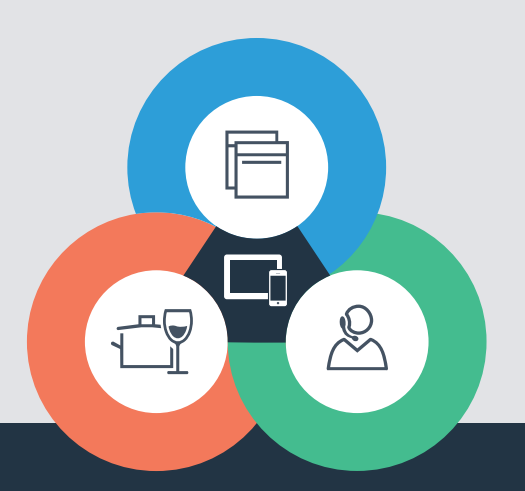

#### Home Connect is a service of Home Connect GmbH

Apple App Store and iOS are trademarks of Apple Inc. Google Play Store and Android are trademarks of Google Inc. Wi-Fi is a trademark of the Wi-Fi Alliance The TÜV seal of approval is based on certification provided by TÜV Trust IT GmbH TÜV AUSTRIA Group

Do you have questions or would you like to contact the Home Connect service hotline? Then visit us at www.home-connect.com